Documentation version 1.0.5

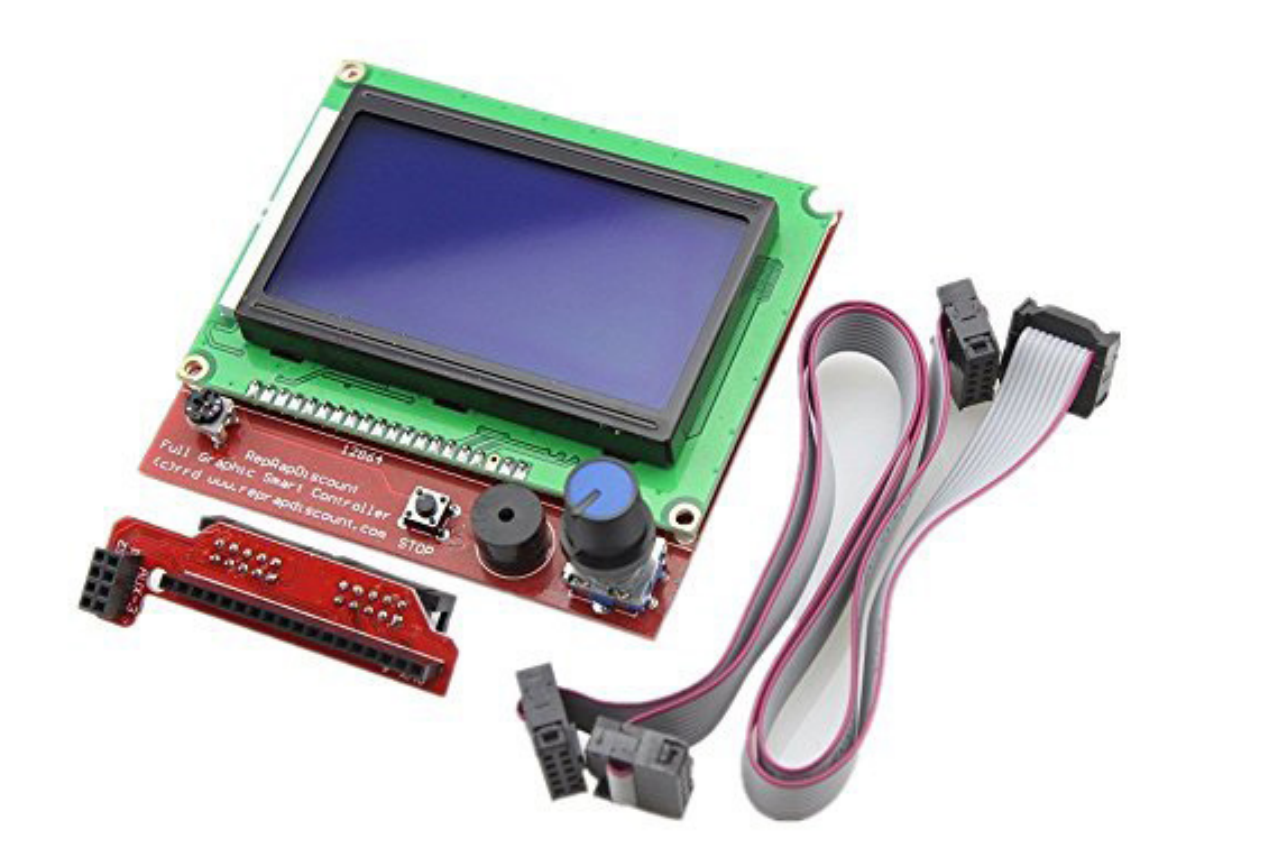

# **ECRAN LCD FULL GRAPHIC**

### GUIDE D'INSTALLATION

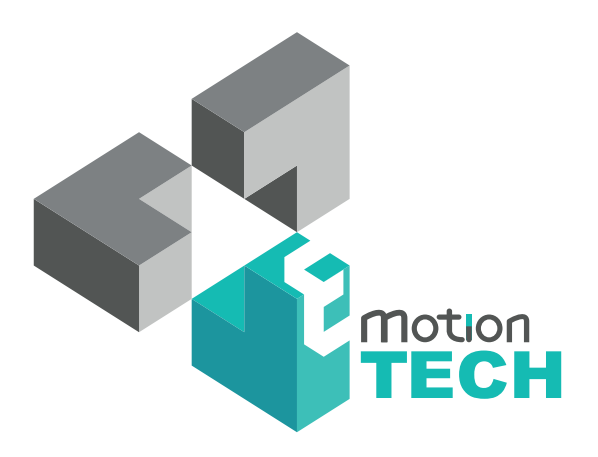

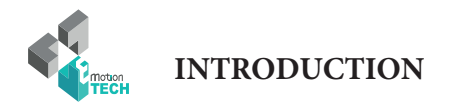

## INTRODUCTION

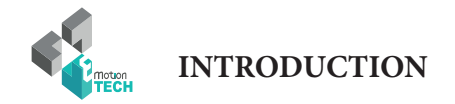

### **INTRODUCTION**

### **• Objectif :**

Fournir un guide pour l'installation de l'écran LCD Full Graphic sur une carte RAMPS.

**• Auteur de ce document :**

Anthony BERNA

**• Crédits photographiques :**

Photos et illustrations 3D réalisées par http://www.emotion-tech.com

### **• Licenses :**

Ce document : CC BY-NC-SA 4.0 http://creativecommons.org/licenses/by-nc-sa/4.0/

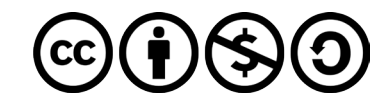

**• Mise à jour :** 

Date de mise à jour : 07/07/2016

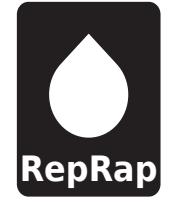

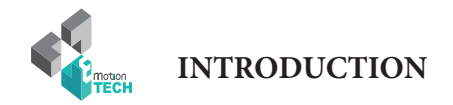

### **SOMMAIRE**

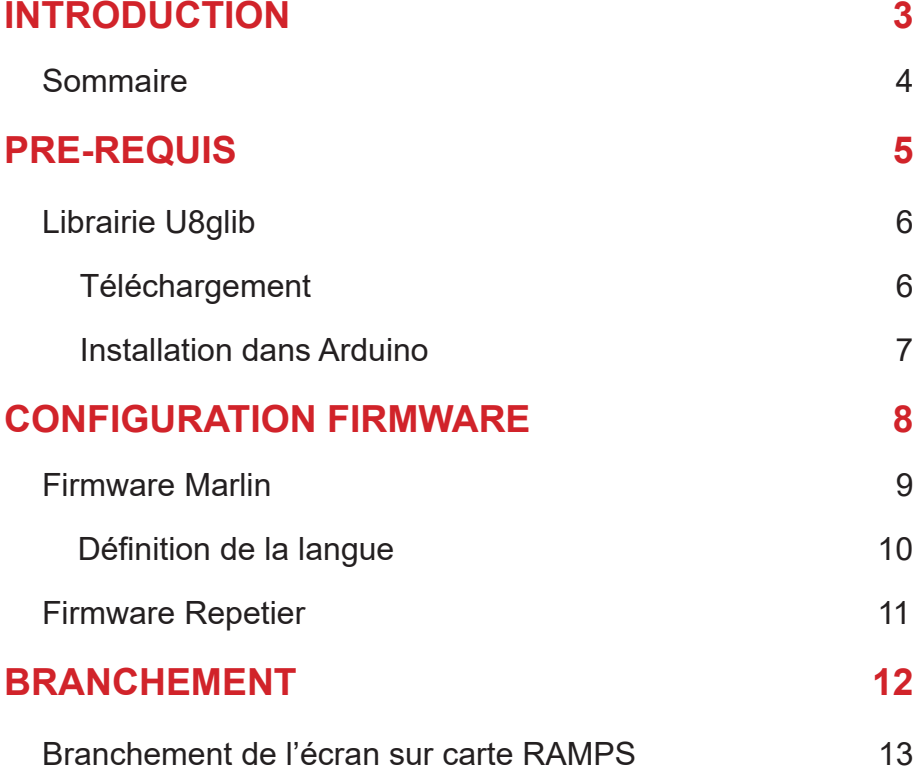

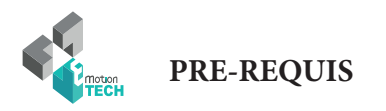

### PRE-REQUIS

/ 5

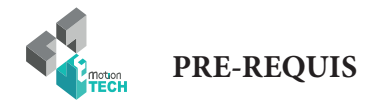

### **LIBRAIRIE U8GLIB**

**Téléchargement de la librairie pour Arduino**

Il est nécessaire d'installer la librairie Arduino nommée «U8glib» afin de compiler le firmware configuré pour l'écran LCD «Full Graphic». Voici comment installer cette librairie :

Vous pouvez récupérer la librairie U8GLIB sur le profil Bintray d'Oliver Kraus.

En voici le lien : https://bintray.com/olikraus/u8glib/Arduino

Le téléchargement est disponible en bas de la page comme illustré ci-dessous.

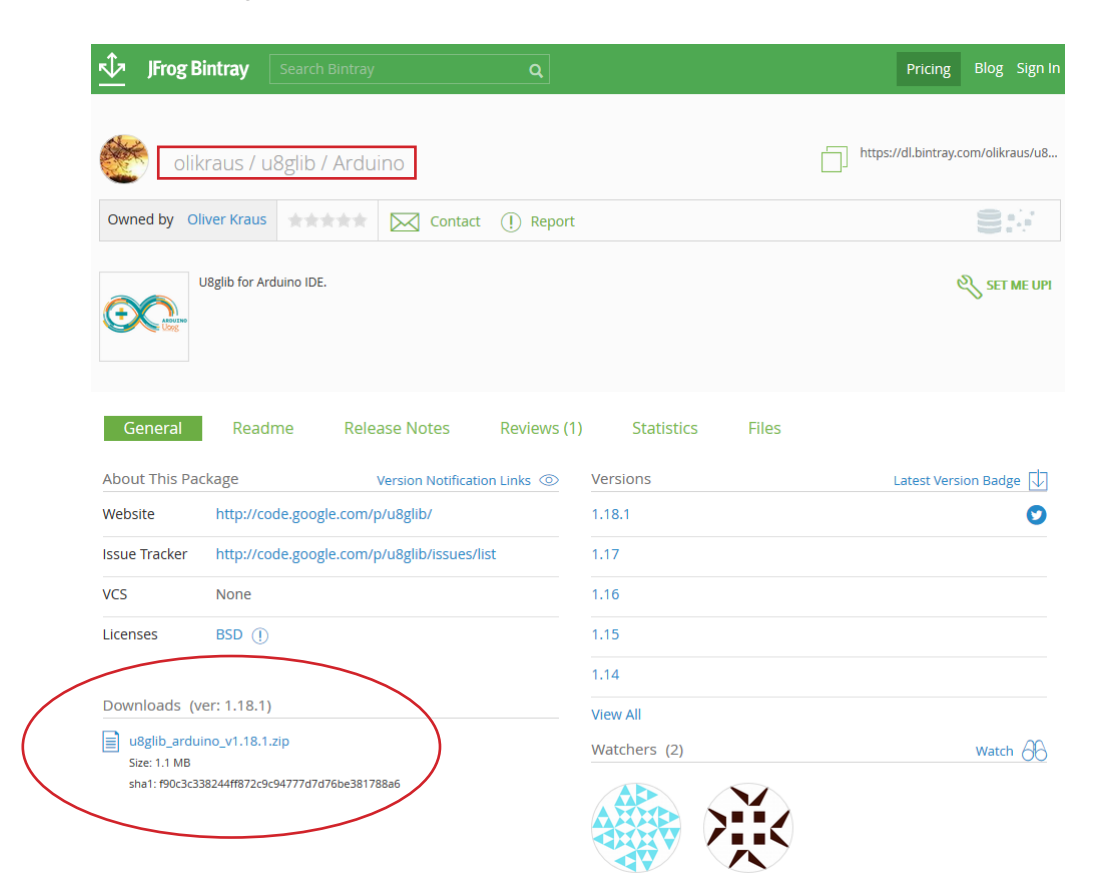

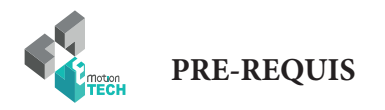

### **Installation de la librairie pour Arduino**

Bibliothèques > Documents > Arduino > libraries > Partager avec ▼ Graver Nouveau dossier **Bibliothèque Documents** libraries × Modifié le Taille Type Nom U8glib 18/07/2015 12:25 Dossier de fichiers  $1$  Ko eadme 30/01/2015 11:50 Document texte

Une fois téléchargé, il est essentiel de décompresser le dossier U8glib et de le copier dans le dossier «../Arduino/Libraries/».

Le dossier «U8glib» doit contenir l'ensemble des éléments de la librairies du même nom.

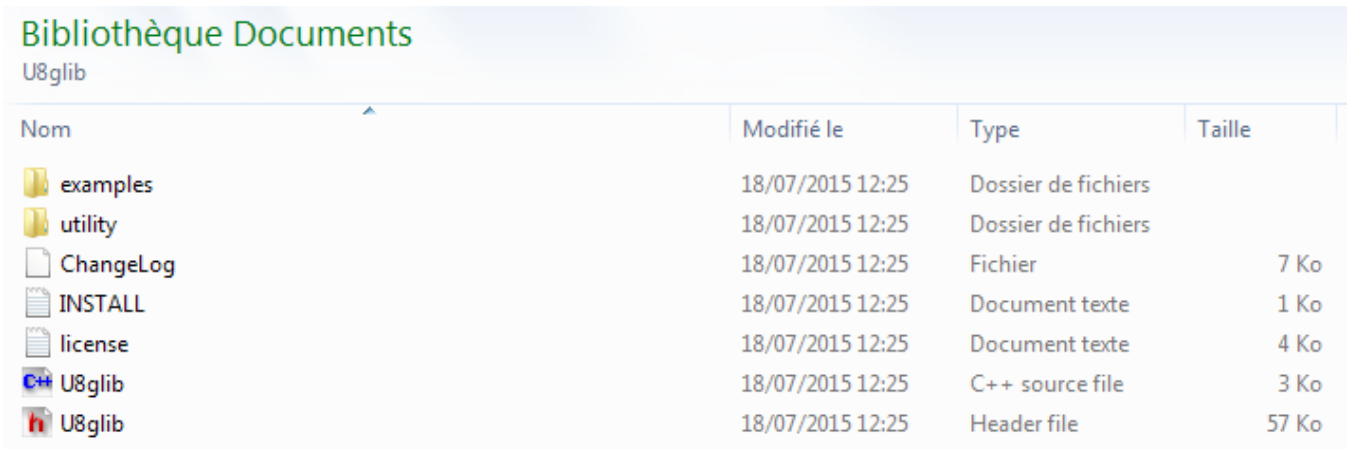

Vous pouvez maintenant ouvrir le logiciel Arduino ainsi que le firmware de votre imprimante 3D pour configurer celui-ci.

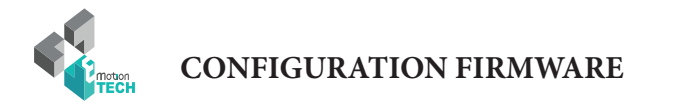

## CONFIGURATION FIRMWARE

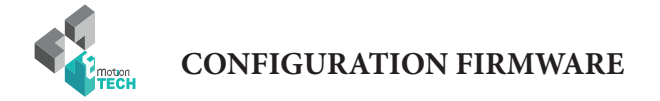

### **Configuration de Marlin**

Il est nécessaire, dans le fichier «Configuration.h» de modifier une ligne de manière à ce que l'écran LCD soit prit en compte.

Cette ligne est la suivante (en gras) :

// The RepRapDiscount FULL GRAPHIC Smart Controller (quadratic white PCB) // http://reprap.org/wiki/RepRapDiscount\_Full\_Graphic\_Smart\_Controller // // ==> REMEMBER TO INSTALL U8glib to your ARDUINO library folder: http://code.google.com/p/u8glib/wiki/u8glib **//#define REPRAP\_DISCOUNT\_FULL\_GRAPHIC\_SMART\_CONTROLLER**

Il suffit d'enlever les deux caractères «slash» (/) au début de la ligne de cette manière :

#### **#define REPRAP\_DISCOUNT\_FULL\_GRAPHIC\_SMART\_CONTROLLER**

Une fois cette modification effectuée, vous pouvez sauvegarder le firmware, le compiler et le téléverser dans la carte Arduino MEGA 2560.

Prenez soin de bien renseigner le type de carte utilisé ainsi que le numéro de port COM attribué à la carte Arduino.

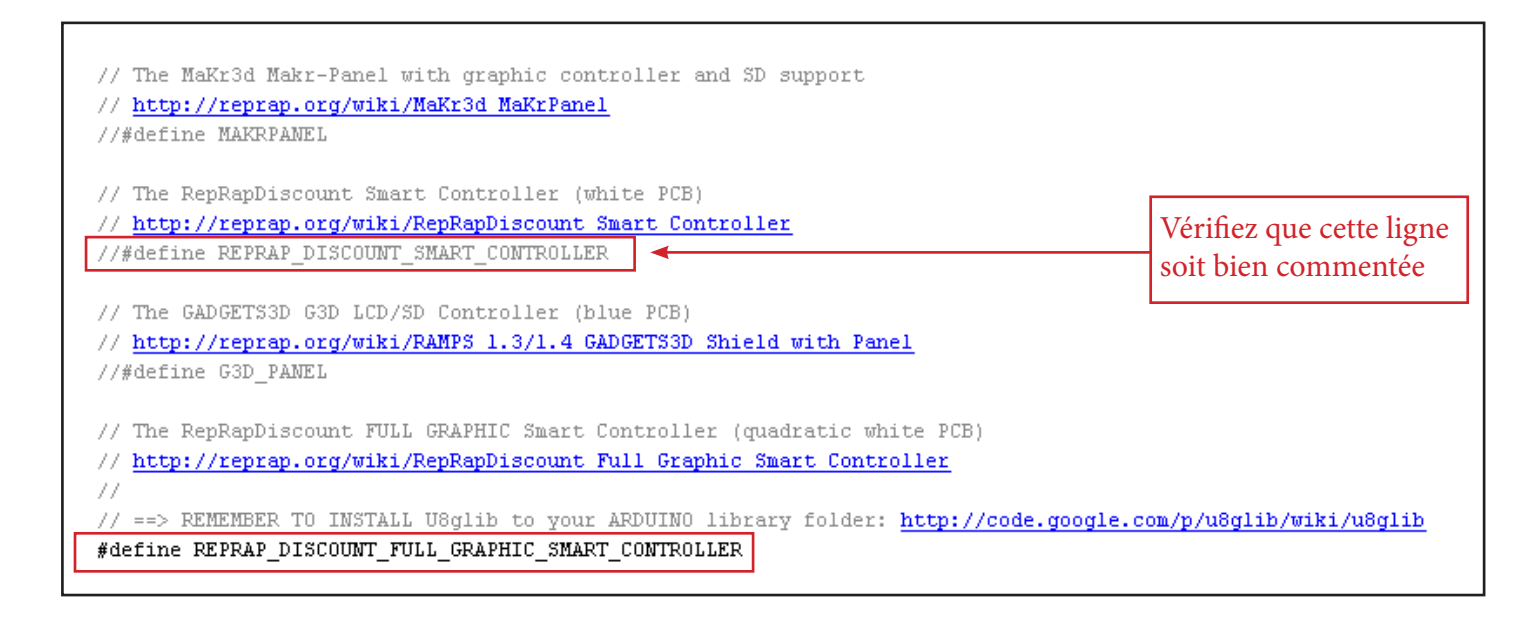

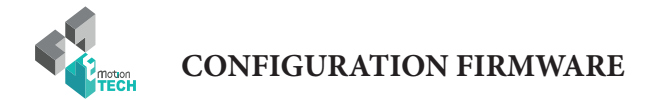

### **Définition de la langue**

Dans le firmware Marlin, il est possible de définir la langue utilisée pour l'affichage du texte sur l'écran LCD.

Afin de configurer le firmware dans ce sens, il faut se rendre dans le fichier «Language.h» et modifier la valeur suivante :

### LANGUAGE\_CHOICE

Pour la langue française, cette variable devra être définie à «3».

Voici une illustration de la modification à effectuer dans le firmware :

```
#ifndef LANGUAGE H
#define LANGUAGE_H
// NOTE: IF YOU CHANGE THIS FILE / MERGE THIS FILE WITH CHANGES
\overline{11}\overline{1}==> ALWAYS TRY TO COMPILE MARLIN WITH/WITHOUT "ULTIPANEL" / "ULTRALCD" / "SDSUPPORT" #define IN "Configuration.h"
77.
   ==> ALSO TRY ALL AVAILABLE "LANGUAGE CHOICE" OPTIONS
// Languages
// 1 English
// 2 Polish
// 3 French
// 4 German
// 5 Spanish
// 6 Russian
// 7 Italian
// 8 Portuguese
// 9 Finnish
// 10 Aragonese
// 11 Dutch
1/12 Catalan
// 13 Basque-Euskera
#ifndef_LANGUAGE_CHOICE
        #define LANGUAGE CHOICE 3 // Pick your language from the list above
#endif
```
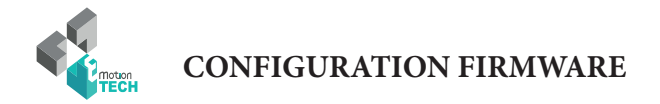

### **Configuration de Repetier-Firmware**

Note : si vous utilisez le firmware Marlin, inutile de suivre cette procédure qui détaille comment configurer le firmware «Repetier-Firmware». «Repetier-Firmware» et «Repetier-Host» sont deux choses différentes, l'un est un micro-logiciel à téléverser dans la carte Arduino, l'autre est un logiciel contrôleur qui permet d'utiliser l'imprimante 3D.

En ce qui concerne la configuration du firmware Repetier, il est également nécessaire de se rendre dans le fichier «configuration.h» et de trouver la partie concernant les écrans LCD. Celle-ci se situe en général proche de la fin du fichier.

Il suffit de modifier la variable FEATURE\_CONTROLLER de la valeur «0» à la valeur «11» comme suit :

### #define FEATURE\_CONTROLLER 11

De plus, afin que les inscriptions soient en Français, il est nécessaire de modifier la valeur UI\_LANGUAGE à la valeur «7» comme suit :

#### #define UI\_LANGUAGE 7

Il est également possible de modifier les variables UI\_PRINTER\_NAME et UI\_PRINTER\_COMPANY de manière à afficher le nom de l'imprimante ainsi que son constructeur au démarrage de la machine (voir l'illustration suivante).

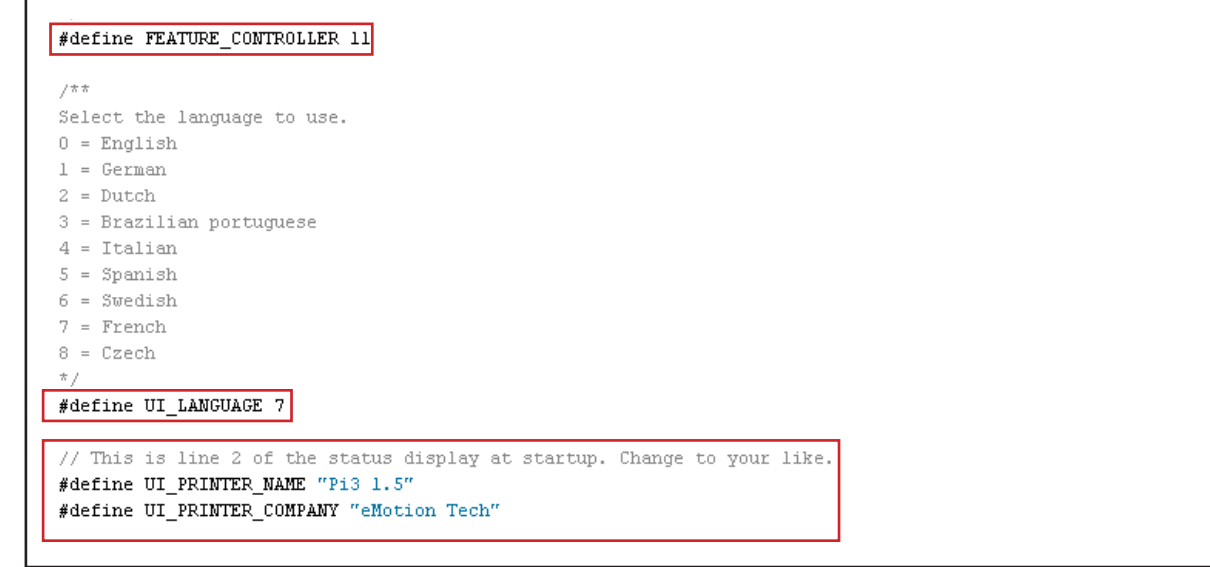

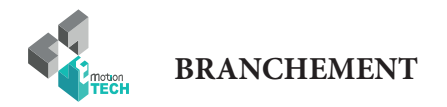

### BRANCHEMENT

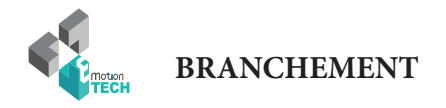

L'écran LCD est fourni avec deux nappes et un adaptateur pour la carte RAMPS.

L'adaptateur étant équipé d'un détrompeur, il n'est possible de le brancher sur les broches «Aux-3» et «Aux-4» de la carte RAMPS que d'une seule manière.

Les branchements se font comme indiqués dans les illustrations ci-dessous.

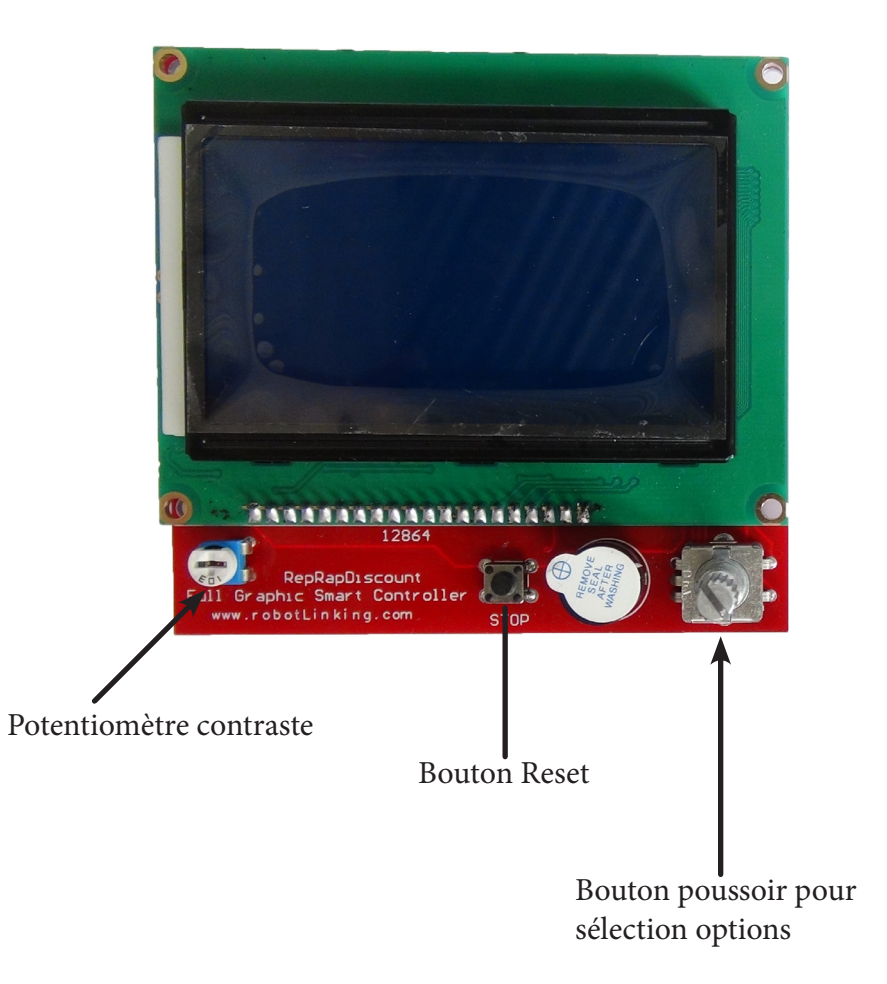

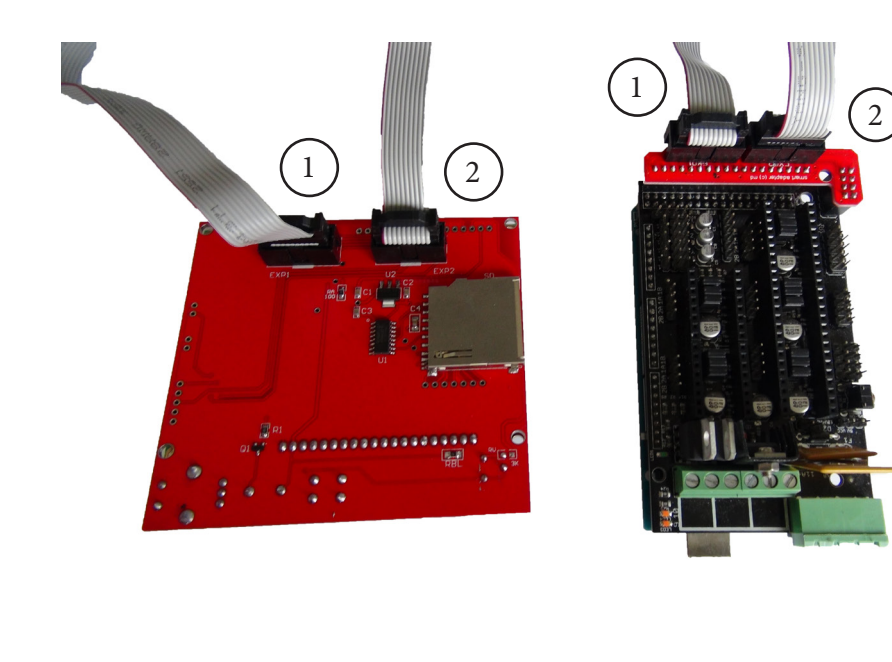

Votre écran est maintenant opérationnel et peut être utilisé en autonomie grâce au lecteur de carte SD.

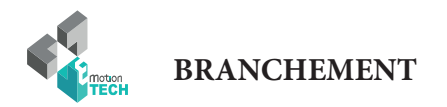

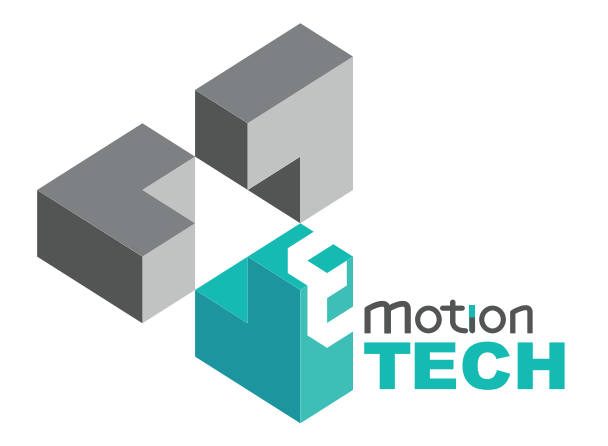

### Merci d'avoir choisi eMotion Tech !

www.reprap-france.com